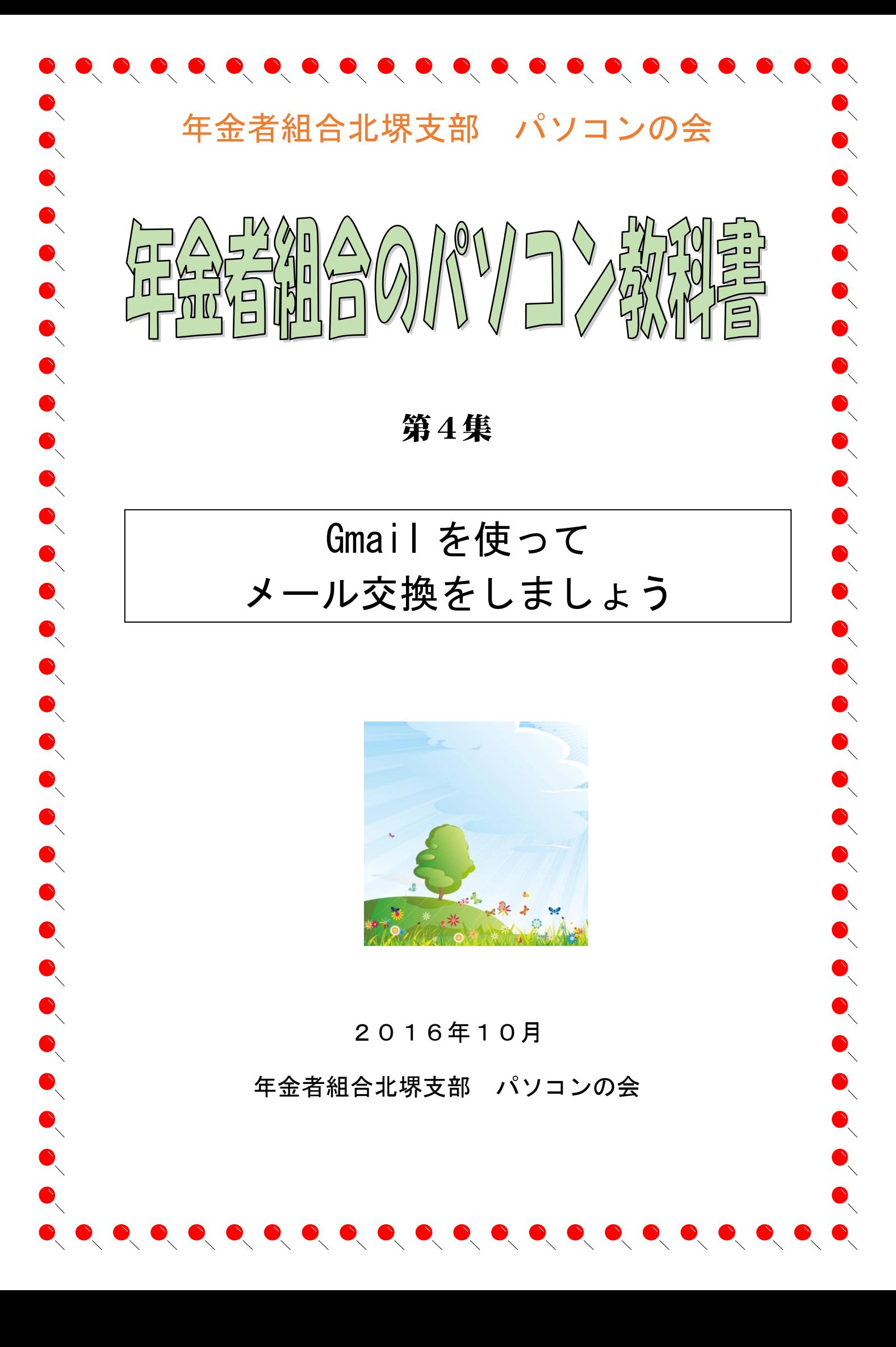

#### G-mail とは何ですか?

G-mail とは Google が提供するフリーメールです

メールにはプロバイダ(インターネット接続の契約した会社)から提供されるものと 携帯電話を購入すると提供されるもの、そしてインターネット上で無料で登録利用できる メールアドレスがあります。

プロバイダから提供されるメールは outlook 等のメールソフトに設定をして使う必要が あります。

携帯メールは携帯でしか使えません。

フリーメールは web メールとも言いインターネットの環境があればどこでも使えます Yahoo メールが有名です

#### なぜ Gmail を使うのか。

Yahoo メールではなく、なぜ gmail か?と言うとパソコンの会では、Google が提供する サービスを利用するためです。

それ以外でも

- 1. 迷惑メール対策
- 2. 大容量 15GB の容量が無料で使えます
- 3. スレッド表示 メールと関連する返信がグループ化されるので、いつでも一連のやりとりをまとめて確 認することができます。
- 4. アーカイブと検索

Gmail 内を検索して、目的のメールを瞬時に見つけることができます。

5. ラベル、フィルタ、スター

ラベルを使用してメールを整理できます。1 通のメールに複数のラベルを付けることがで きるので、ある特定のフォルダを選択する必要がありません。

6. 安全性

Gmail では、銀行のウェブサイトのように、HTTPS 暗号化を使用してメールの安全を確 保しています。

7. チャット機能

ワンクリックするだけで、Gmail でチャットしたり、ボイス&ビデオチャットでお互いの 顔を見ながらチャットできます。

Gmail を利用すると言うことは Google アカウントを取得することです

# Gmail のアカウントを作成する

まず、google か gmail で検索してページを開いて、アカウント作成画面にアクセスします。

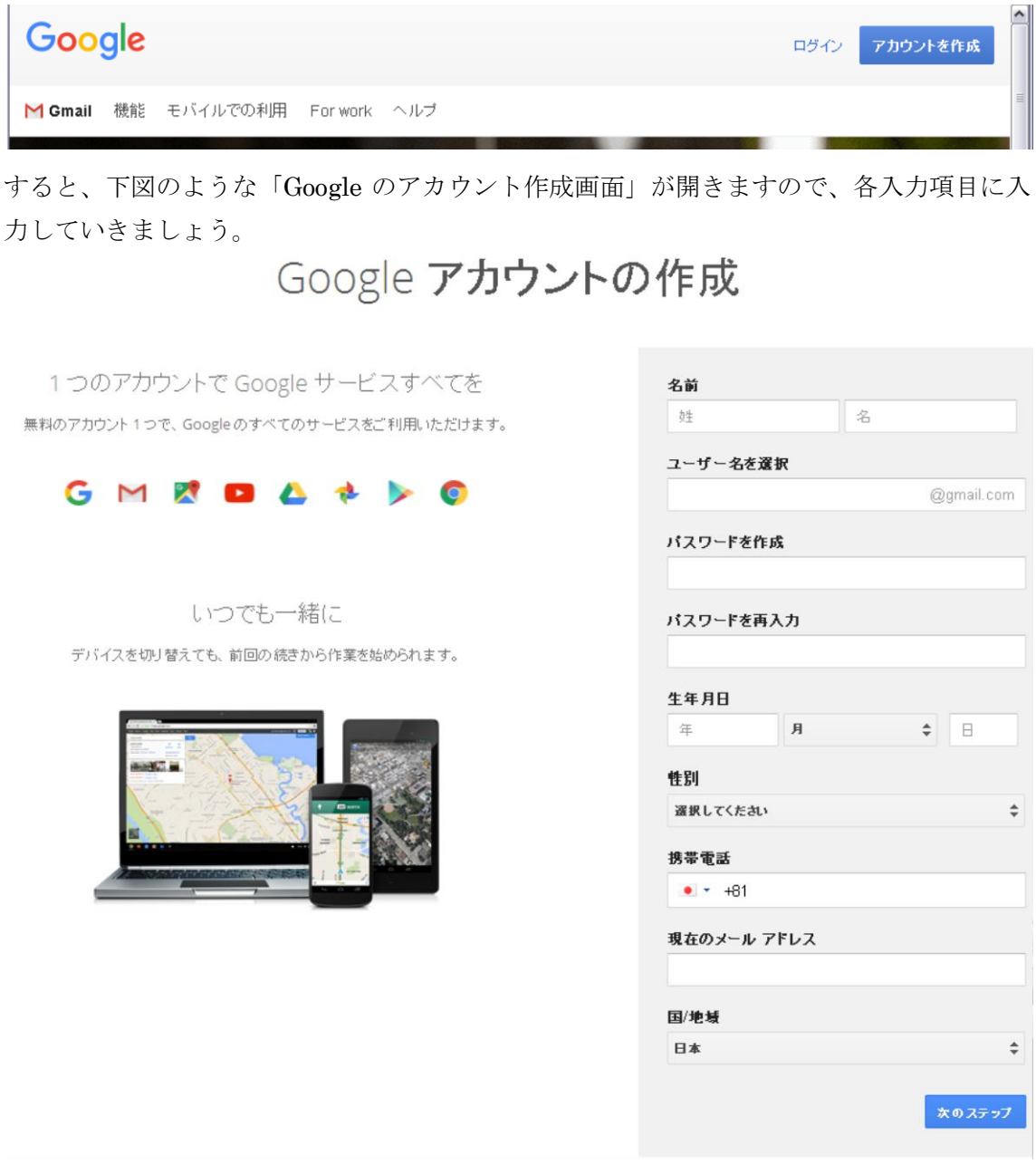

すべて入力が終えたなら「次のステップ」をクリックして登録を完了してください

Google アカウントとありますが、Google のアカウントを作成すれば、自動的に「Gmail」 の○○○@gmail.com とメールアドレスが作成されます。

早速ログインしてみましょう

Google のホームページから「Gmail」をクリックするか、「Google アプリ」をクリックし て、アプリの一覧から Gmail をクリックします

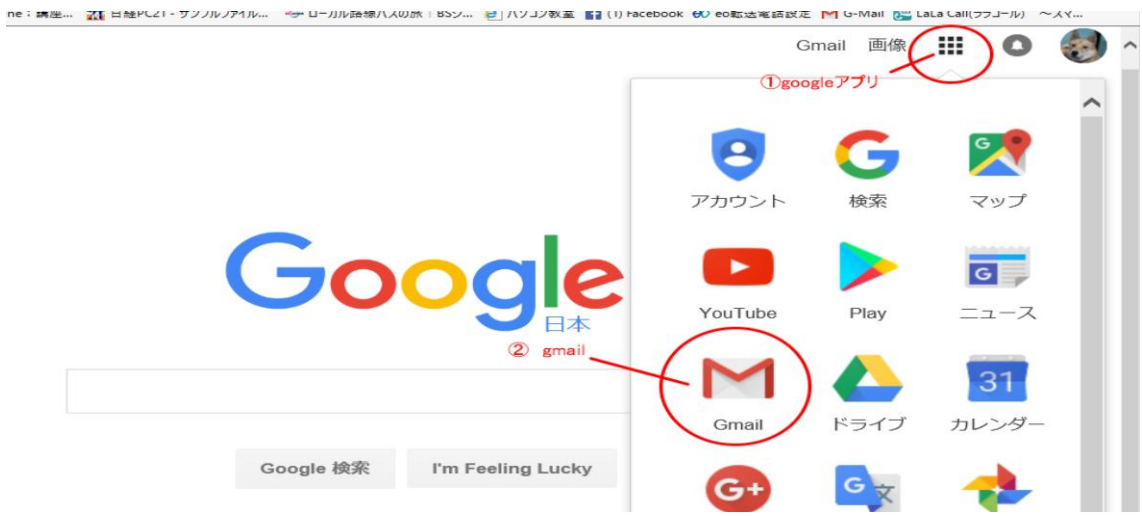

Gmail の「受信トレイ」が開きます。

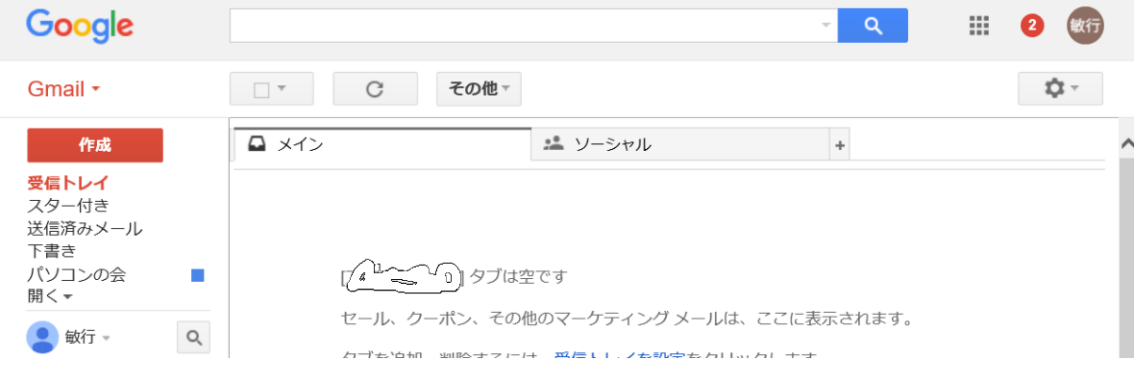

## メールを読もう

 ログインが完了すると受信したメールの一覧が表示されます。新着のメールは「受信ト レイ」の右に太字で表示されています。

受信トレイ画面は、左の「受信トレイ」をクリックすることにより、いつでも表示する ことができます。

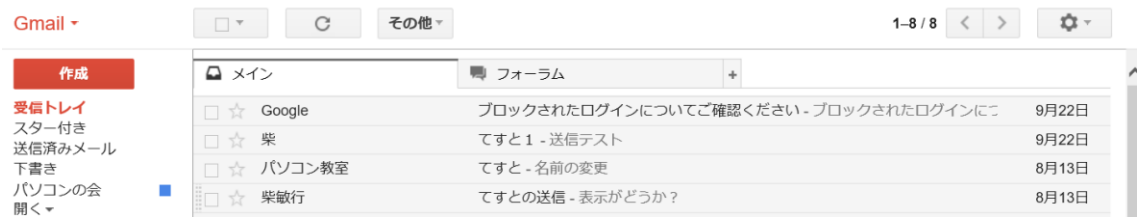

読みたいメールをクリックするとメール本文が表示されます

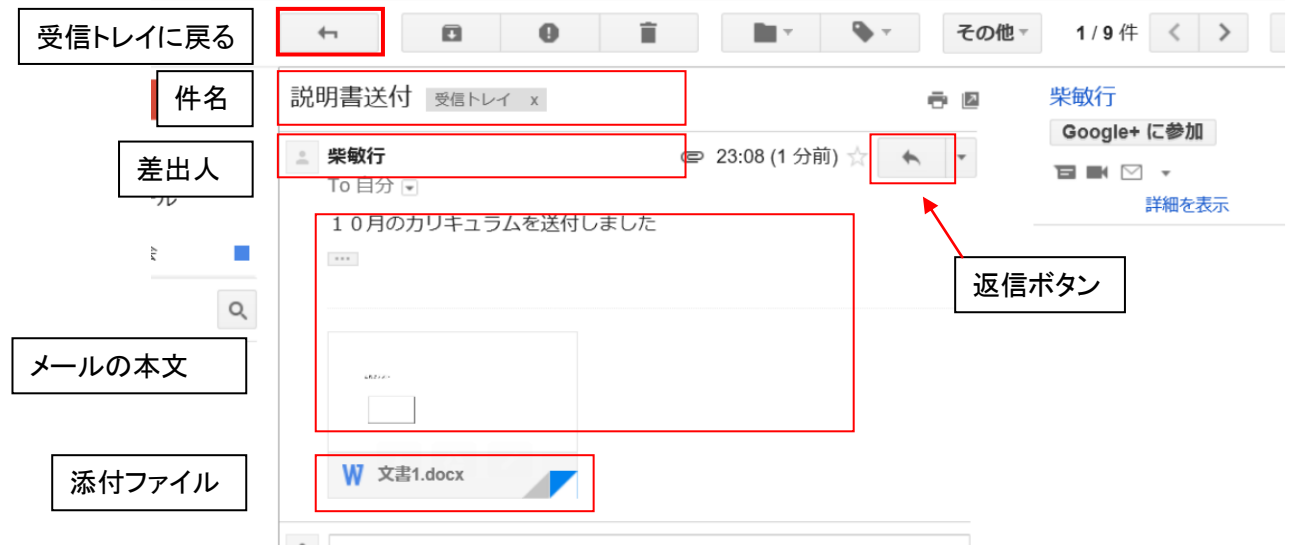

すぐにメールに対して返事を送るときは、差出人の右にある「返信ボタン」をクリックす るか、本文の下部にある「返信」の項目をクリックします。

以下のように本文を入力するボックスが開くので、本文を入力した後、「送信」ボタンをク リックしてください。

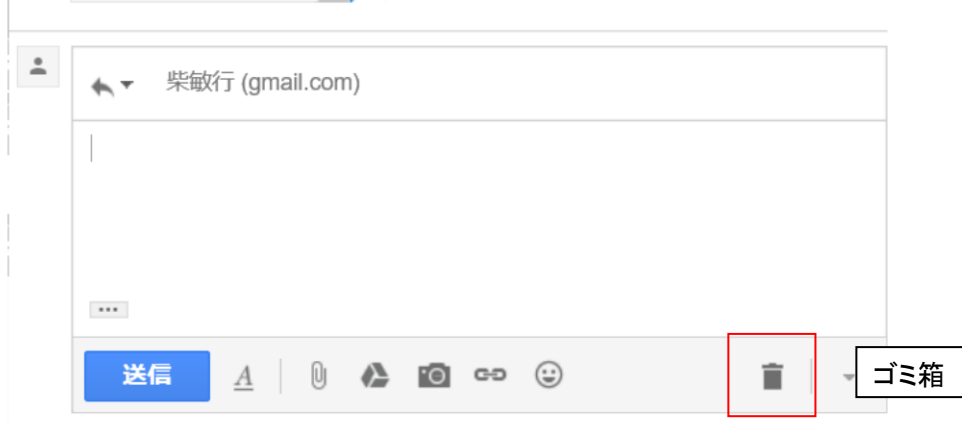

返信を止めるときは「ゴミ箱」アイコンをクリックしてください。 メール一覧に戻るときは「受信トレイに戻る」ボタンをクリックしてください。

# メールの作成と送信

新規にメールを作成するには、画面左側にある 「作成」と書かれた個所をクリックして下さい。

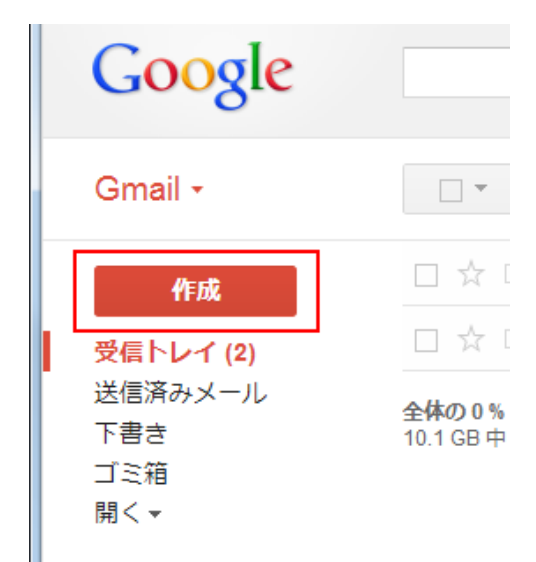

新規メール作成のためのウィンドウが画面右下に表示されます。

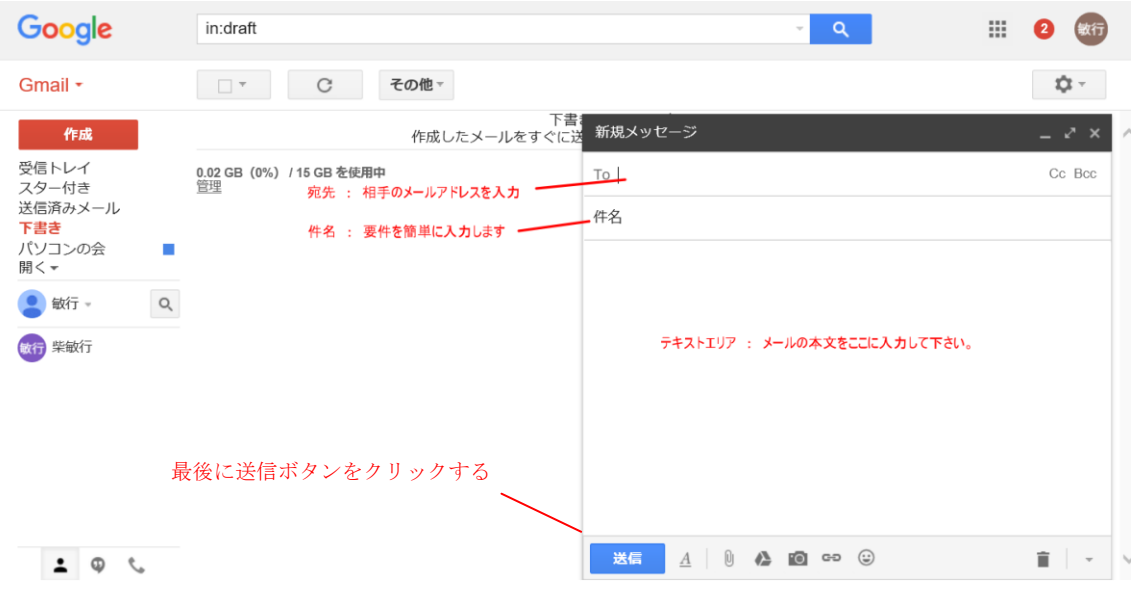

まずメールの送信先を入力します。「To」の項目に文字カーソルが表示されていますので送 付先のメールアドレスを入力してください。 ※パソコンの会のメールアドレスは

#### kitasakai.nenkin@gmail.com です

続いて件名を入力してください。携帯電話の場合は件名が無記入で送られることが多いよ うですがパソコンの場合は絶対記入してください。 最後にメールの本文を画面下部のテキストエリアに入力して下さい。

これで新規メールの作成は完了です。

メールを送信する場合は新規メール作成ウィンドウの下部にある「送信」と書かれた個所 をクリックして下さい。メールが相手に送信されます。

#### 送信済みメールの確認

自分が送信したメールは、左側に表示されている 「送信済みメール」ラベルをクリックすると確認するこ とができます

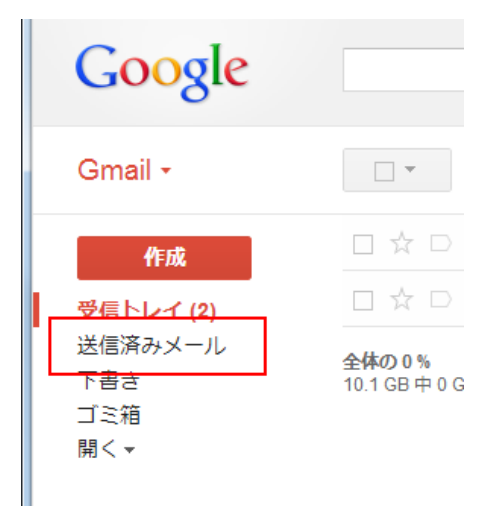

## ファイルを添付してみましよう

メールの新規作成、または返信をしたときに写真や文書ファイルを送るときは

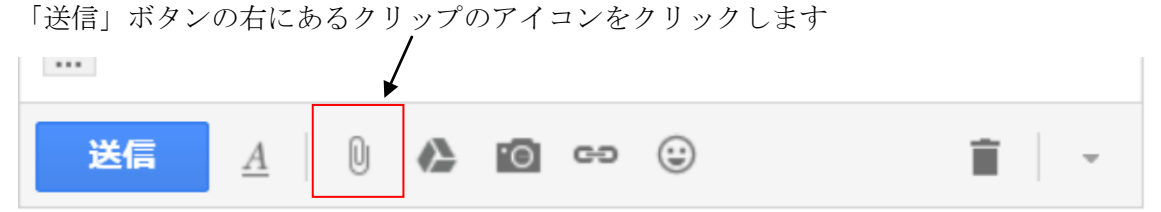

添付(アップロード)するファイルを選択するためにエクスプローラが開きます。 場所はドキュメントになっています

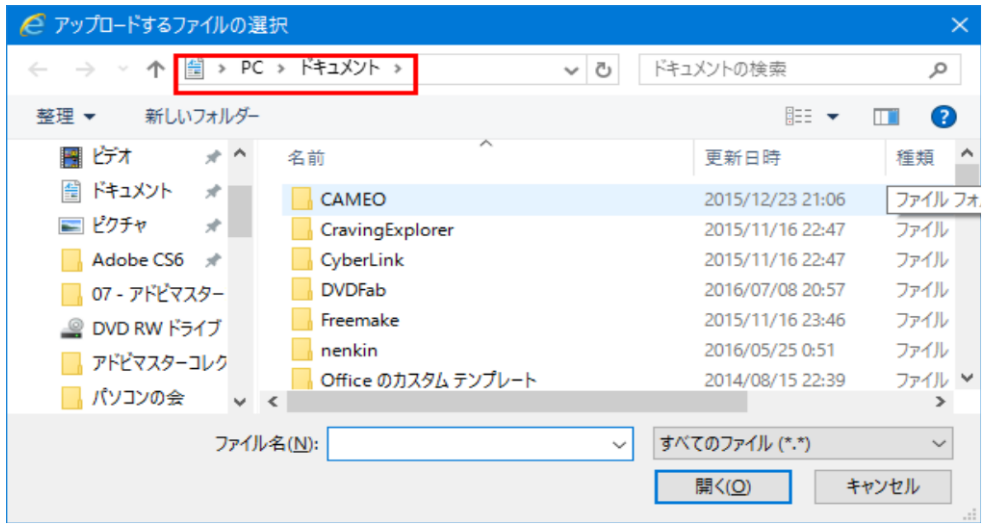

添付するファイルがある場所を開いてファイルを選択してください。 ※お気に入りの写真を送ってみましょう

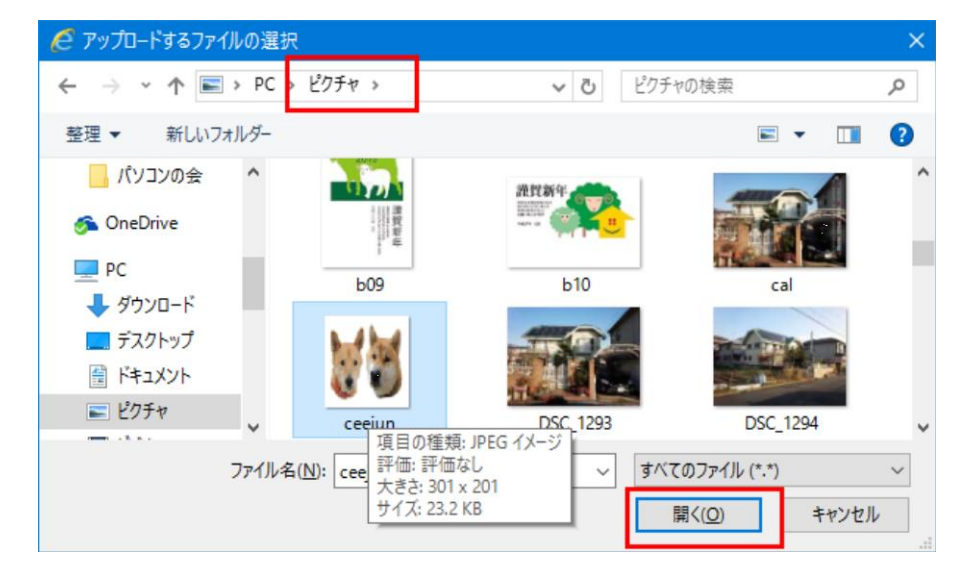

写真は「ピクチャー」フォルダにあるので場所を「ピクチャー」にします。

目的のファイルを選択して「開く」ボタンをクリックします。

本文の下部に添付するファイルの名前と容量が表示されます。Gmail では一度で送れるサ イズは 25MB までです。

複数のファイルがあれば容量内で繰り返し選択してください。

## 受信したメールの添付ファイルを保存しよう

受信したメールに添付されたファイルがあると以下のようにクリップが表示されます

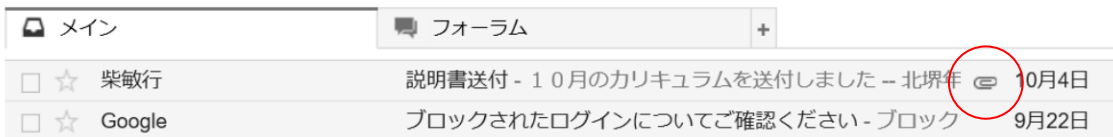

更に本文を開くと下部にファイル名が表示されます

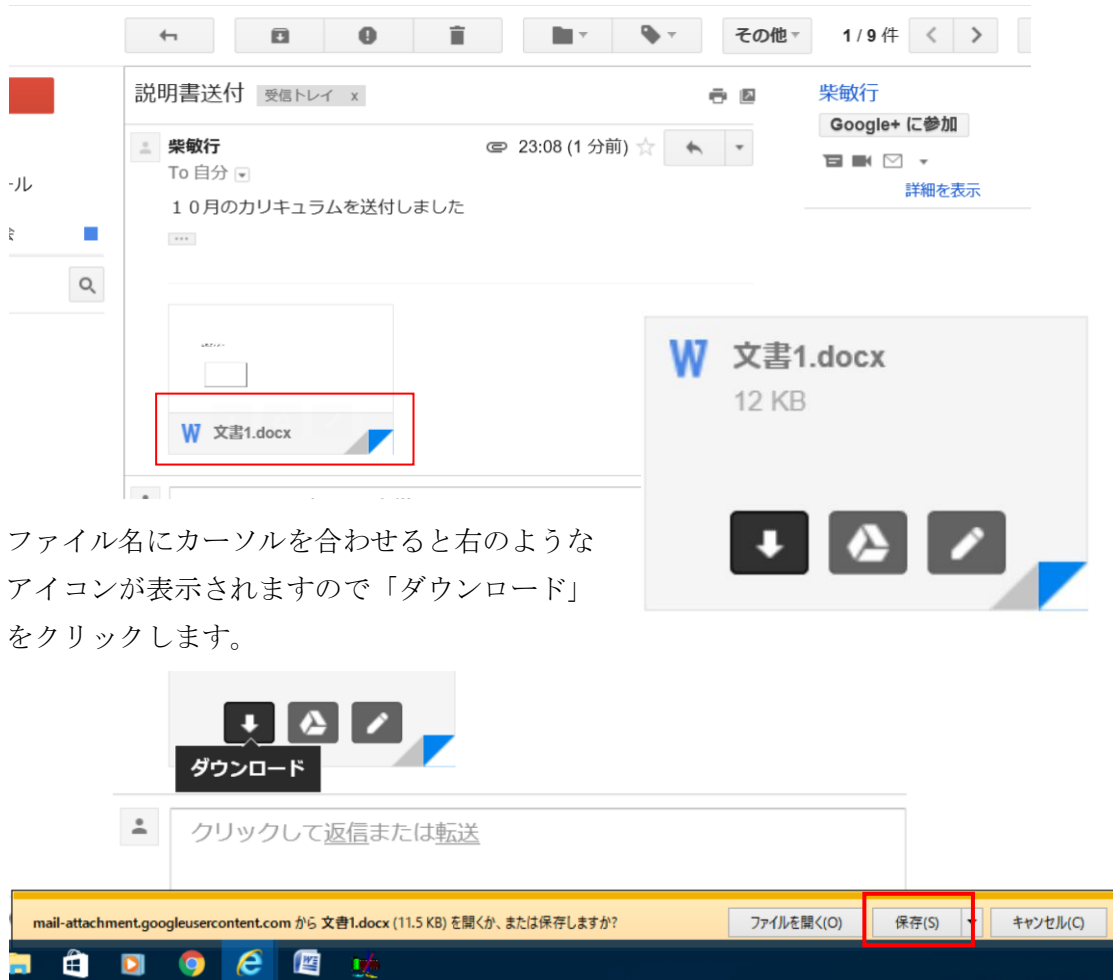

ダウンロードの確認バーが表示されますので、「保存」をクリックします 完了しました、と表示されたなら「フォルダーを開く」か「×」をクリックします ダウンロードを実行して保存されたファイルは全て「ダウンロード」フォルダーに入りま す

## メールを探してみましょう

Gmail の検索バーに探したいキーワードを入力し、検索ボタンを押します

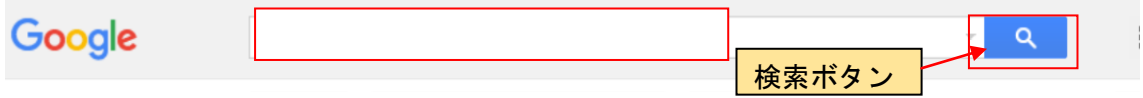

キーワードは差出人、件名、本文すべてから含まれるものをリストにします

## 受信トレイのタブ

Gmail では最初から受信トレイのタブが表示されていて、SNS 系のメールや DM メールな どを自動的に仕訳をしてくれます。

タブはデフォルトで「メイン」「ソーシャル」「プロモーション」の 3 種類が表示されて おり、フィルターのように設定を必要とせず、重要度の低いセールスメールなどが仕分け られるので、「メイン」のメールが見やすくなります。

タブは他に「新着」「フォーラム」があり、既存のタブも含めて設定を行うには、タブの 右端にある「設定 ーー 」をクリックし、メニューの「受信トレイの設定」をクリック します。

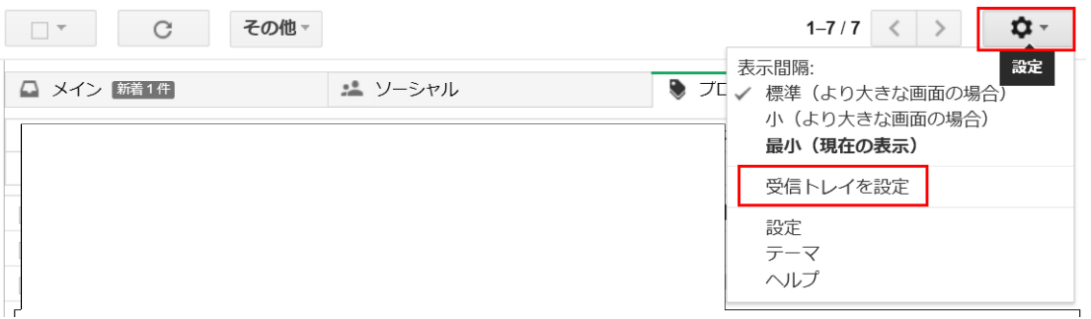

表示された設定ウインドウで有効にするタブにチェックを入れて「保存」をクリックしま す。

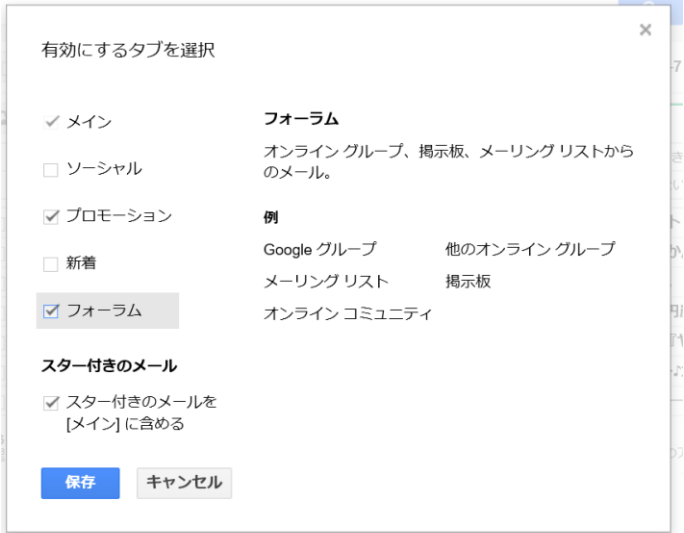

# メールを整理しよう

特定の差出人からのメールをタブに振り分ける

スターを使ってみよう

指定したメールにラベルをつける

## 連絡先に友人のメールアドレスを登録しよう

#### 連絡先を追加する

サイドメニューの上の「Gmail」をクリックし、「連絡先」をクリックします

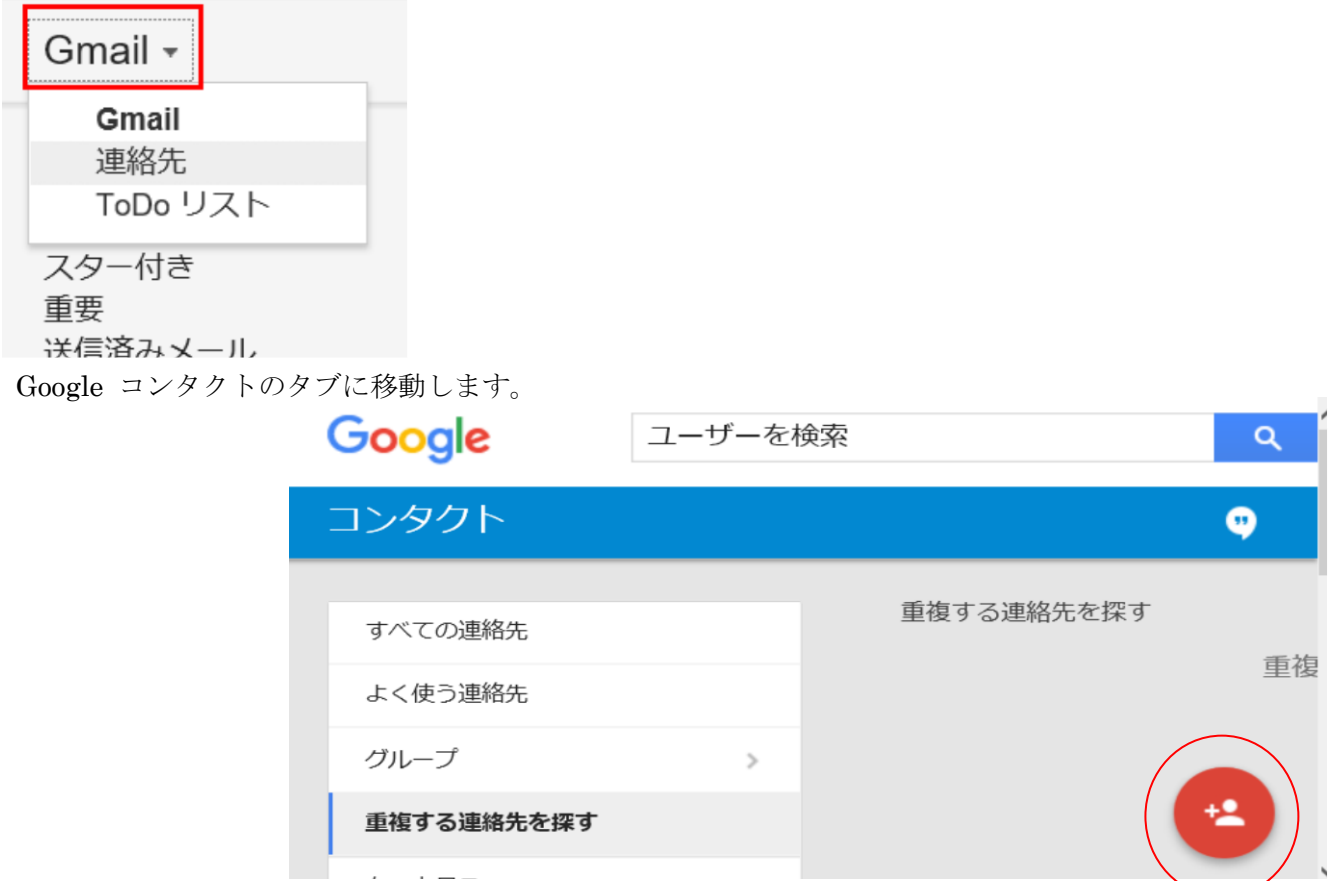

右下にある、「新しい連絡先を追加」アイコンをクリックします。

名前を入力する項目が開きますので、連絡先の名前かメールアドレスを入力します

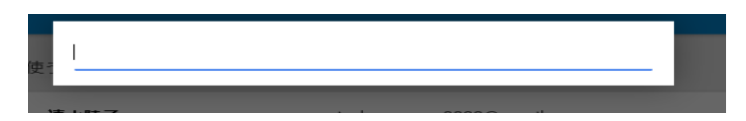

※候補の連絡先が表示されたなら、それを選択してください

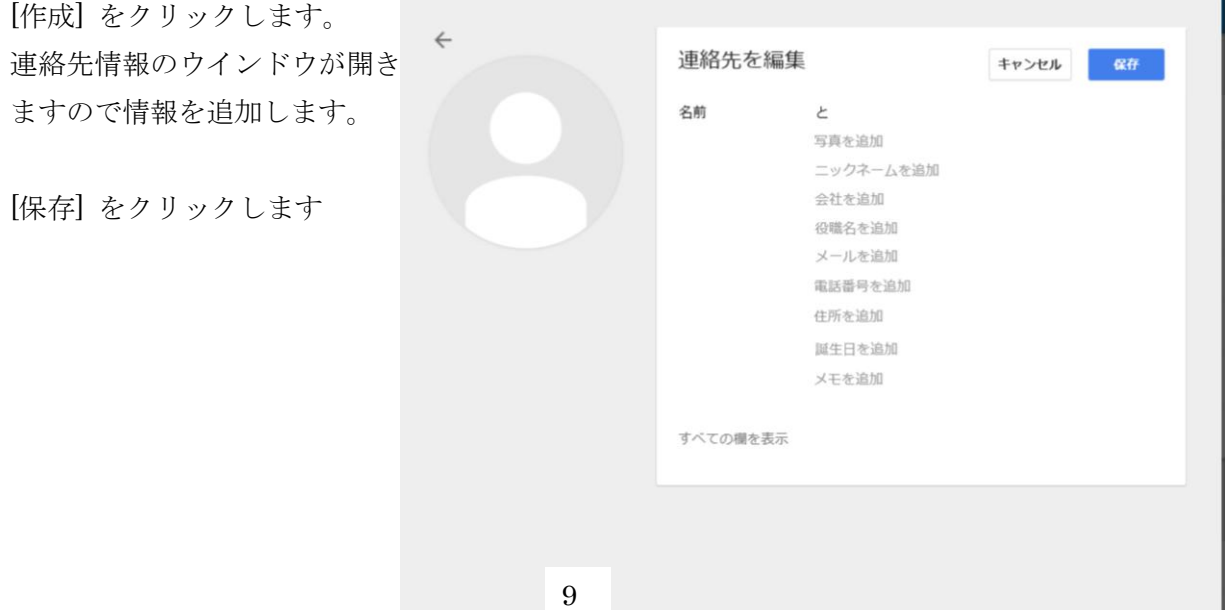

#### 連絡先の自動登録

連絡先に登録されていない相手から来たメールに返信を送ると、返信先のメールアドレス が自動的に [その他の連絡先] グループに保存されます。

また、差出人にカーソルを合わせると表示されるタグから「連絡先に追加」をクリックす ることでも保存できます

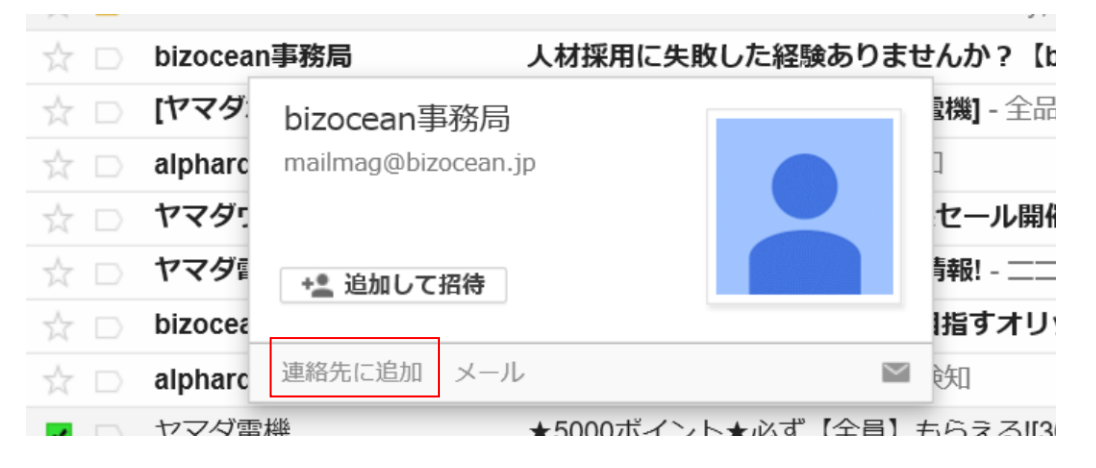

他にも、メール本文を開いたときの差出人の右の「その他」ボタンの中の「連絡先リスト に追加」をクリックしても保存できます。

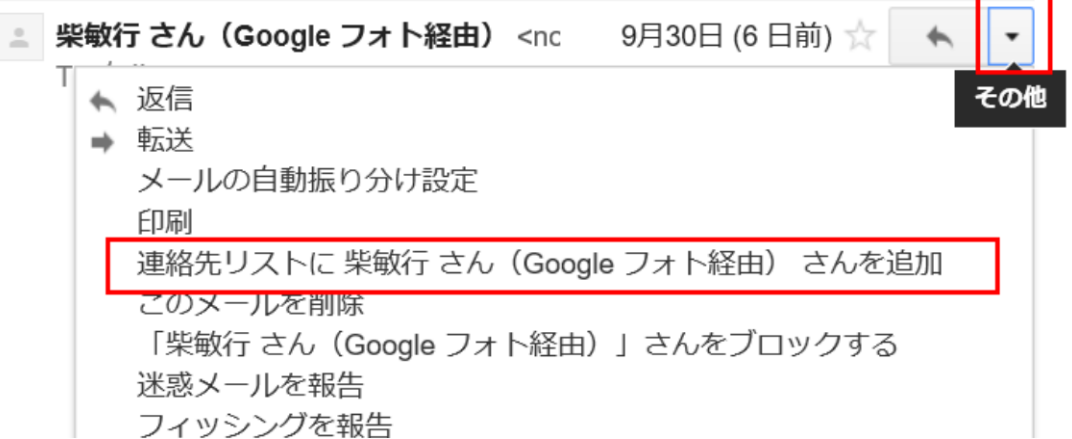

#### 連絡先を削除する

不要になった連絡先は、その名前の右にある「その他の操作」ボタンをクリックして

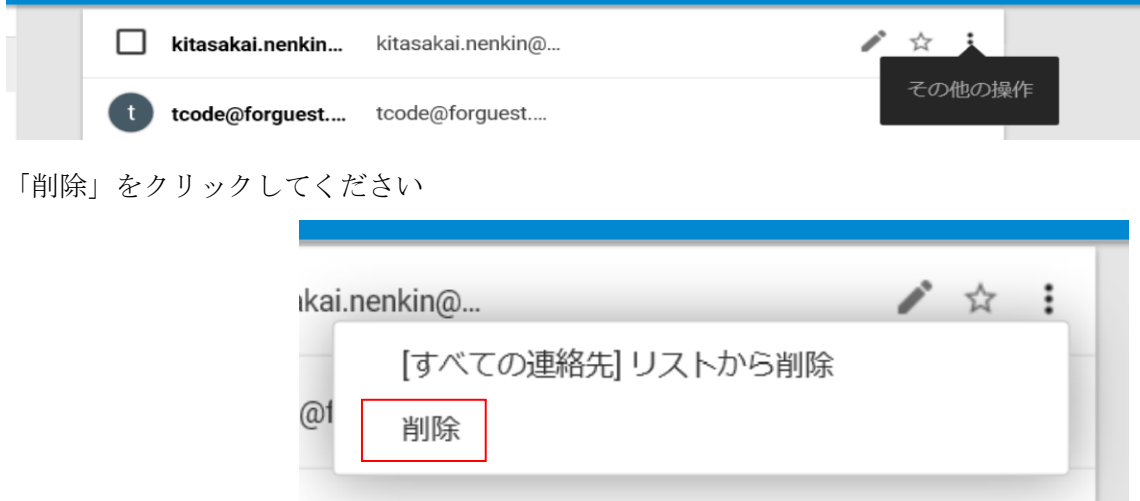